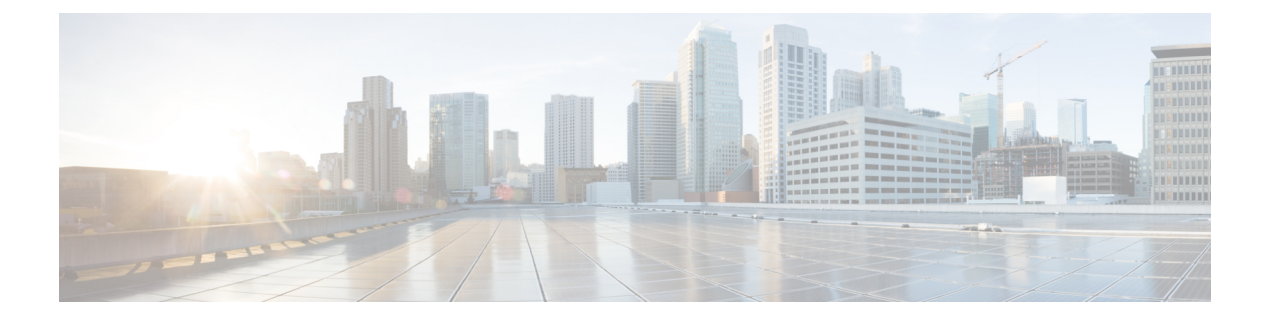

# 回呼

- [回呼概述](#page-0-0), 第1页
- [回呼前提条件](#page-0-1), 第1页
- [回呼配置任务流程](#page-1-0), 第2页
- [回呼交互](#page-5-0), 第6页
- [回呼限制](#page-6-0), 第7页
- [回呼故障诊断](#page-7-0), 第8页

# <span id="page-0-0"></span>回呼概述

借助回呼功能,您可以在忙线分机有空接收呼叫时收到通知。

您可以为与电话在同一 Unified Communications Manager 群集中的目标电话激活回呼, 也可以在远程 Private Integrated Network Exchange (PINX) over QSIG 干线或 QSIG 功能群集间干线上的目标电话激 活回呼。

要接收回呼通知,可在收到忙线或回铃音时按"回呼"软键或功能按键。您可以在无应答计时器到 期时触发的忙音播放期间激活回呼。

#### 暂停**/**恢复

如果发起回呼的用户占线,则回呼功能可让系统挂起呼叫完成服务。发起用户随后变为可用时,将 恢复该用户的呼叫完成服务。

注释 回呼支持发起群集内和群集间 QSIG 干线或启用 QSIG 的群集间干线的暂停/恢复回呼通知。

# <span id="page-0-1"></span>回呼前提条件

要使用回呼功能,目标电话必须位于以下位置之一:

• 在与用户电话相同的 Unified Communications Manager 群集中

- 在 QSIG 干线上的远程 PINX 上
- 在启用 QSIG 的群集间干线上的远程 PINX 干线上

如果要使用非英语电话区域设置或国家/地区特定的提示音,则必须安装区域设置。

- 以下设备支持回呼功能:
	- Cisco 6900、7900、8900 和 9900 系列 Unified IP 电话(6901 和 6911 除外)
	- Cisco 7800 和 8800 系列 IP 电话
	- Cisco VGC 电话(使用 Cisco VG248 网关)
	- Cisco Analog Telephone Adapter (ATA) 186 和 188
	- Cisco VG224 终端的忙碌订户
	- Cisco VG224 终端无应答
- 将呼叫前转到任意支持设备的 CTI 路由点。

# <span id="page-1-0"></span>回呼配置任务流程

根据您的电话是否支持软键或按键,完成以下任务流程之一。 使用此表可确定是为回呼支持的 IP 电话配置"回呼"软键还是按键。

#### 表 **1:** 使用"回呼"软键和按键的 **Cisco IP** 电话

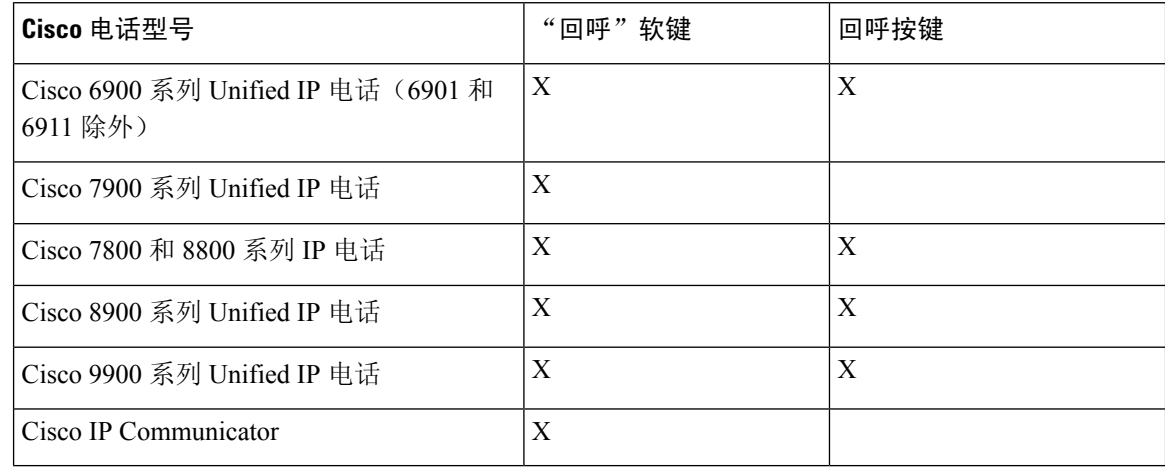

#### 开始之前

• 查看 [回呼前提条件](#page-0-1), 第1页。

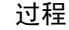

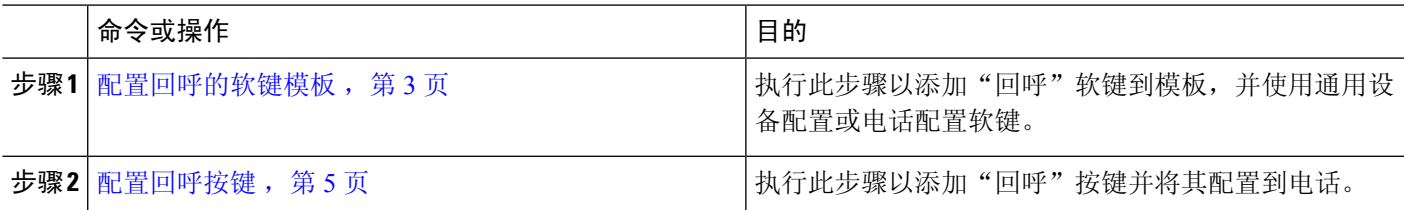

## <span id="page-2-0"></span>配置回呼的软键模板

"回呼"软键具有以下呼叫状态:

- 挂机
- 呼出
- 已连接转接

此程序用于使"回呼"软键可用:

#### 开始之前

确保您的电话支持回呼。

- 步骤 1 从 Cisco Unified CM 管理中, 选择 设备 > 设备设置 > 软键模板。
- 步骤 **2** 执行以下步骤以创建新的软键模板;否则,继续下一步。
	- a) 单击新增。
	- b) 选择默认模板,然后单击复制。
	- c) 在软键模板名称字段中输入模板的新名称。
	- d) 单击保存。
- 步骤 **3** 执行以下步骤以将软键添加到现有模板。
	- a) 单击查找并输入搜索条件。
	- b) 选择所需的现有模板。
- 步骤 **4** 选中默认软键模板复选框以将此软键模板指定为默认软键模板。
	- 注释 如果将软键模板指定为默认软键模板,则除非先删除默认指定,否则无法删除该模板。
- 步骤 **5** 从右上角的相关链接下拉列表中选择配置软键布局,然后单击转至。
- 步骤 **6** 从选择要配置的呼叫状态下拉列表中,选择想要软键显示的呼叫状态。
- 步骤 **7** 从未选择的软键列表中,选择要添加的软键,然后单击向右箭头将该软键移至所选软键列表。使用向上和向下箭 头更改新软键的位置。
- 步骤 **8** 要在其他呼叫状态中显示软键,请重复上一步。
- 步骤 **9** 单击保存。

#### 步骤 **10** 请执行以下任务之一:

- 如果您修改了己与设备关联的模板,请单击应用配置以重新启动设备。
- 如果您创建了新的软键模板,请将模板与设备关联,然后重新启动设备。有关详细信息,请参阅将软键模板 添加到通用设备配置和将软键模板与电话关联部分。

#### 下一步做什么

执行下列步骤之一:

- [将回呼软键模板与通用设备配置关联](#page-3-0),第4页
- [将回呼软键模板与电话关联](#page-4-1), 第5页

### <span id="page-3-0"></span>将回呼软键模板与通用设备配置关联

可选。有两种方式可将软键模板与电话关联:

- 将软键模板添加到电话配置。
- 将软键模板添加到通用设备配置。

本部分中的步骤介绍如何将软键模板与通用设备配置关联。如果您的系统使用通用设备配置将配置 选项应用到电话,请按照以下步骤操作。这是使软键模板可用于电话的最常用方法。

要使用备用方法,请参阅[将回呼软键模板与电话关联](#page-4-1),第5页。

#### 过程

<span id="page-3-1"></span>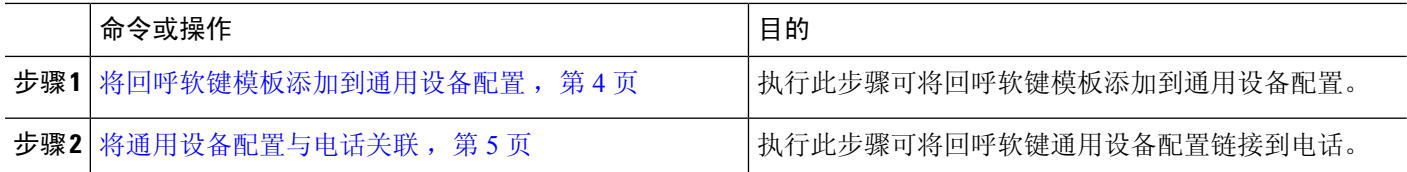

#### 将回呼软键模板添加到通用设备配置

步骤1 从 Cisco Unified CM 管理中, 选择 设备 > 设备设置 > 通用设备配置。

步骤 **2** 执行以下步骤可创建新的通用设备配置,并将软键模板与之关联;否则,继续下一步。

- a) 单击新增。
- b) 在名称字段中输入通用设备配置的名称。
- c) 单击保存。

步骤 **3** 执行以下步骤,将软键模板添加到现有的通用设备配置。

- a) 单击查找并输入搜索条件。
- b) 单击现有的通用设备配置。

回呼

**4**

步骤 **4** 在软键模板下拉列表中,选择包含您想要使其可用的软键的软键模板。

#### 步骤 **5** 单击保存。

┃ 回呼

- 步骤 **6** 请执行以下任务之一:
	- 如果您修改了已与设备关联的通用设备配置,请单击应用配置以重新启动设备。
	- 如果您创建了新的通用设备配置,请将配置与设备关联,然后重新启动设备。

#### <span id="page-4-2"></span>将通用设备配置与电话关联

- 步骤1 从 Cisco Unified CM 管理中, 选择 设备 > 电话。
- 步骤 **2** 单击查找并选择电话设备以添加软键模板。
- 步骤 **3** 从通用设备配置下拉列表中,选择包含新软键模板的通用设备配置。
- 步骤 **4** 单击保存。
- <span id="page-4-1"></span>步骤 **5** 单击重置以更新电话设置。

### 将回呼软键模板与电话关联

可选:可以将此程序用作将软键模板与通用设备配置关联,或者与通用设备配置结合使用的一种备 用方法。当您需要分配软键模板以覆盖通用设备配置中的分配或任何其他默认软键分配时,还可将 此程序与通用设备配置配合使用。

- 步骤1 从 Cisco Unified CM 管理中, 选择 设备 > 电话。
- 步骤 **2** 单击查找以选择要添加软键模板的电话。
- 步骤 **3** 从软键模板下拉列表中,选择包含新软键的模板。
- 步骤 **4** 单击保存。
- <span id="page-4-0"></span>步骤 **5** 按重置以更新电话设置。

## 配置回呼按键

本部分中的程序说明如何配置回呼按键。

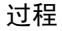

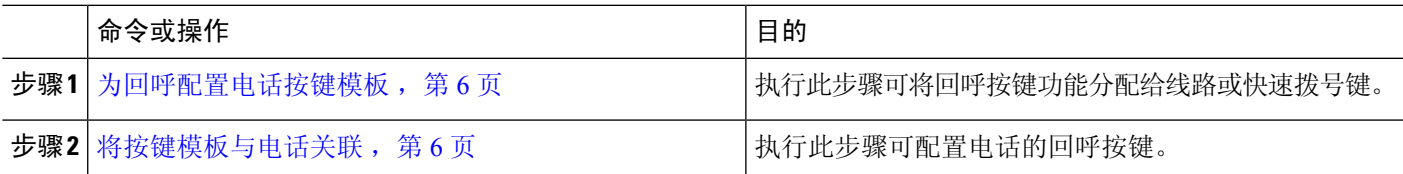

#### <span id="page-5-1"></span>为回呼配置电话按键模板

当想将功能分配给线路或快速拨号键时,按此程序操作。

步骤1 从 Cisco Unified CM 管理中, 选择 设备 > 设备设置 > 电话按键模板。

步骤 **2** 单击查找以显示支持的电话模板列表。

- 步骤 **3** 如果想要创建新的电话按键模板,请执行以下步骤;否则,继续下一步。
	- a) 选择该电话型号的默认模板,然后单击复制。
	- b) 在电话按键模板信息字段中,输入模板的新名称。
	- c) 单击保存。
- 步骤 **4** 如果想要将电话按键添加到现有模板,请执行以下步骤。
	- a) 单击查找并输入搜索条件。
	- b) 选择一个现有模板。
- 步骤 **5** 从线路下拉列表中,选择您要添加到模板的功能。

步骤 **6** 单击保存。

- <span id="page-5-2"></span>步骤 **7** 请执行以下任务之一:
	- 如果您修改了已与设备关联的模板,请单击应用配置以重新启动设备。
	- 如果您创建了新的软键模板,请将模板与设备关联,然后重新启动设备。

### 将按键模板与电话关联

步骤1 从 Cisco Unified CM 管理中, 选择 设备 > 电话。

步骤 **2** 单击查找以显示配置的电话列表。

步骤 **3** 选择要向其添加电话按键模板的电话。

- 步骤 **4** 在电话按键模板下拉列表中,选择包含新功能按键的电话按键模板。
- <span id="page-5-0"></span>步骤 **5** 单击保存。

将会显示一个对话框,其中的消息指示您按下重置来更新电话设置。

# 回呼交互

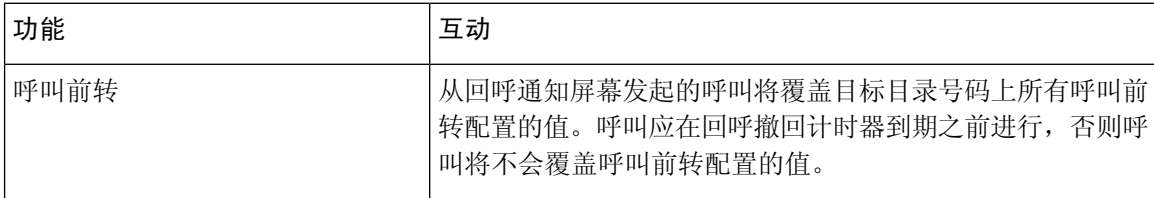

**6**

回呼

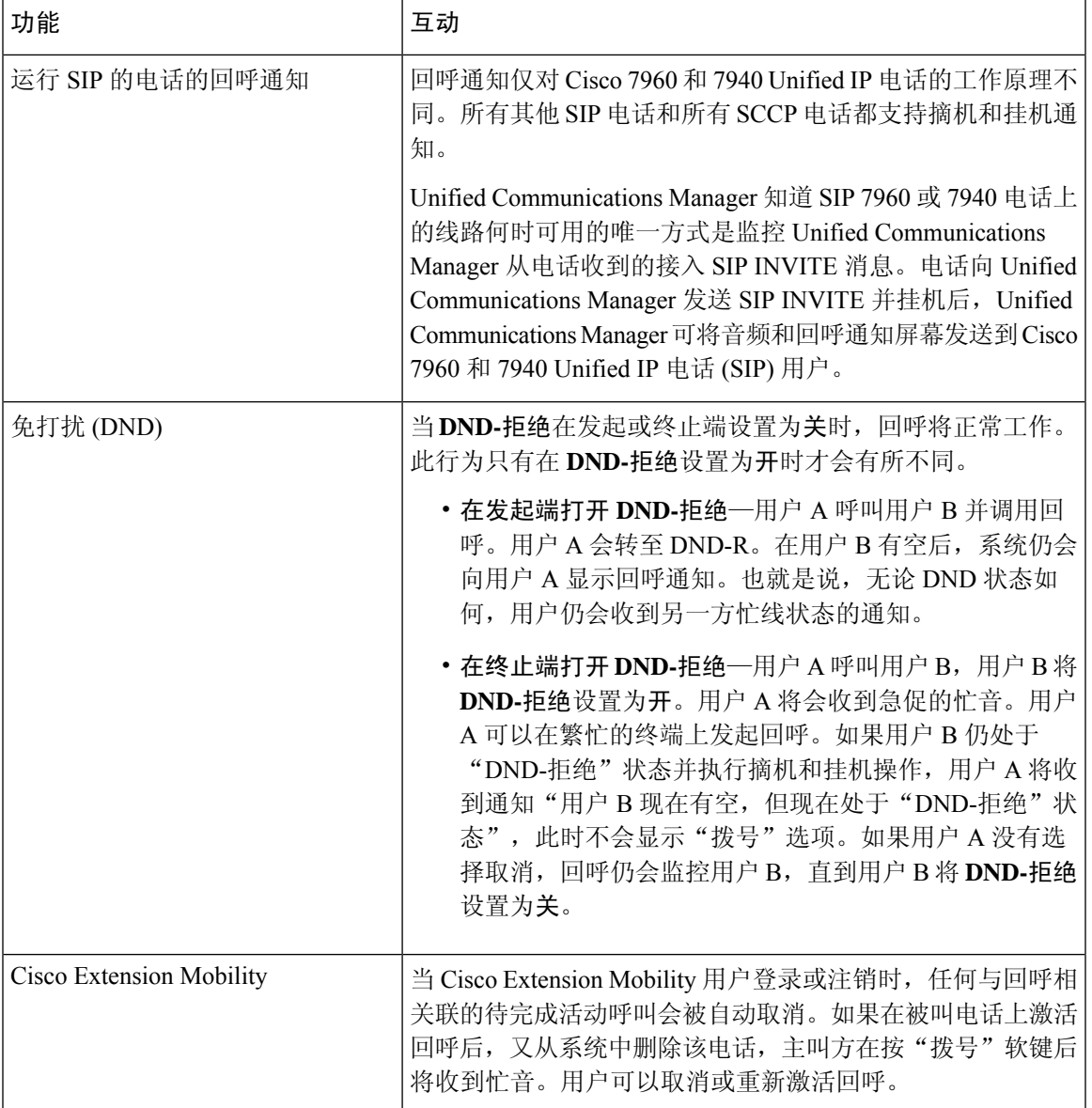

# <span id="page-6-0"></span>回呼限制

 $\mathbf{l}$ 

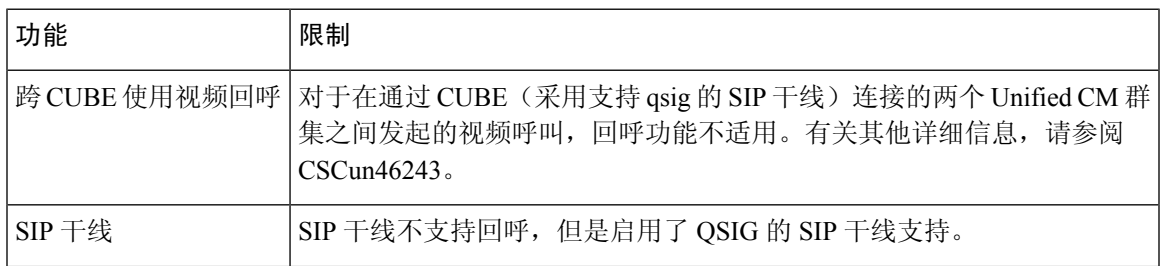

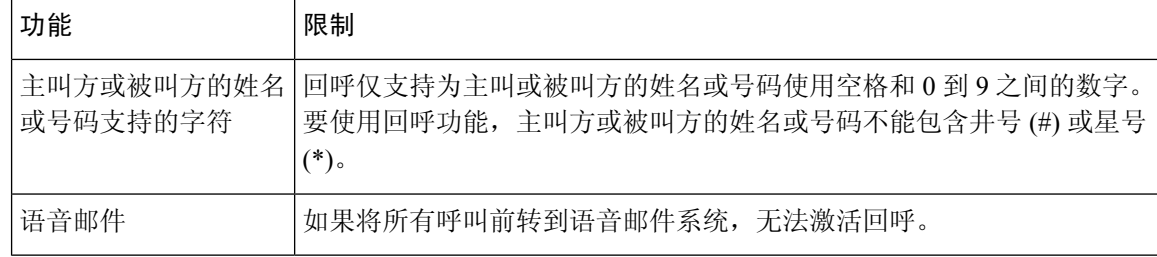

## <span id="page-7-0"></span>回呼故障诊断

本部分说明了各种场景下的问题、可能的原因和解决方案,以及 IP 电话上显示用于回呼的错误消 息。

## 按下回呼软键后、回呼实际发生前拔出**/**重置电话

#### 问题

在按下回呼软键之后、激活回呼之前,您已拔出或重置电话。

#### 可能的原因

Unified Communications Manager 取消回呼激活。

#### 解决方案

主叫方电话注册之后,重置后主叫方电话不显示回呼激活窗口。主叫方必须按回呼软键才能查看活 动回呼服务。电话上出现回呼通知。

## 重置电话之前,主叫方错过查看可用性通知

#### 问题

如果是群集内或群集间回呼,主叫方为没空的用户(例如,用户 B)发起回呼。当用户 B 变为有空 时,主叫方电话上将显示可用性通知屏幕,并且会播放提示音。由于某种原因,主叫方错过可用性 通知,电话将重置。

主叫方联系其他用户(例如用户 C),然后按"回呼"软键,因为用户 C 看起来很忙。主叫方电话 上会显示替换/保留屏幕,但屏幕上没有说明用户 B 已经发生可用性通知。

#### 可能的原因

用户重置电话。

**8**

#### 解决方案

电话重置后, 非活动呼叫期间, 查看电话上的回呼通知。按"回呼"软键。

# 回呼错误消息

以下部分介绍 IP 电话屏幕上显示的错误消息。

### 回呼未启用

#### 问题

会显示以下错误消息: CallBack is not active. Press Exit to quit this screen.

#### 可能的原因

用户在空闲状态期间按下"回呼"软键。

#### 解决方案

按照错误消息中的建议操作。

## 回呼已启用

#### 问题

#### 会显示以下错误消息:

CallBack is already active on xxxx. Press OK to activate on yyyy. Press Exit to quit this screen.

#### 可能的原因

用户尝试激活回呼,但其已经处于活动状态。

#### 问题

按照错误消息中的建议操作。

### 回呼无法激活

### 问题

会显示以下错误消息: CallBack cannot be activated for xxxx.

回呼

#### 可能的原因

当用户尝试激活回呼时, 分机在 Unified Communications Manager 数据库中不可用, 或者没有到目标 的 QSIG 路由(即分机属于通过非 QSIG 干线连接的远程代理),并且在数据库中找不到该分机。

#### 解决方案

用户必须重试,或者管理员必须将目录号码添加到 Cisco Unified CM 管理中。

## 键未激活

#### 问题

在呼叫过程中,回呼软键会显示在电话上,用户在电话振铃之前按"回呼"软键。但电话上会显示 以下错误消息:

Key Not Active

#### 可能的原因

用户可能没有在适当的时间按"回呼"软键。

#### 解决方案

在收到振铃或占线信号后,用户必须按"回呼"软键。在错误的时间按软键可能会导致电话上显示 错误消息。